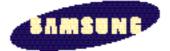

## SyncMaster 320 TFT SyncMaster 520 TFT

**Color Monitor** 

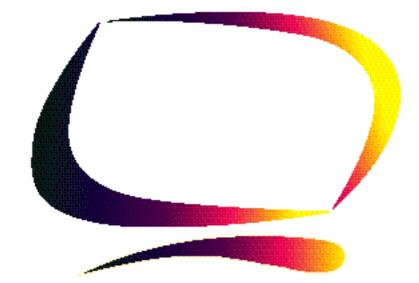

Owner's Instructions

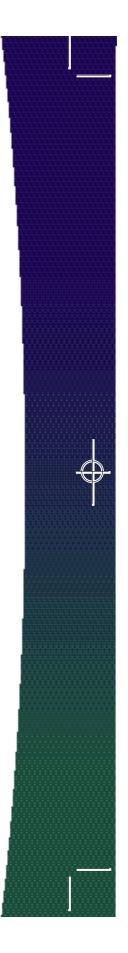

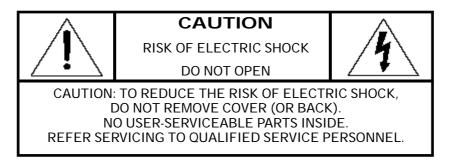

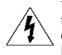

The lightning flash with arrowhead symbol, within an equilateral triangle, is intended to alert the user to the presence of uninsulated "dangerous voltage" within the product's enclosure that may be of sufficient magnitude to constitute a risk of electric shock.

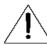

The exclamation point within an equilateral triangle is intended to alert the user to the presence of important operating and servicing instructions in the literature accompanying the appliance.

### About this Manual

This manual shows the precautions, features, specifications, installation, and opearation of your LCD monitor.

## **Unpacking your Monitor**

Please make sure the following items are included with your computer monitor:

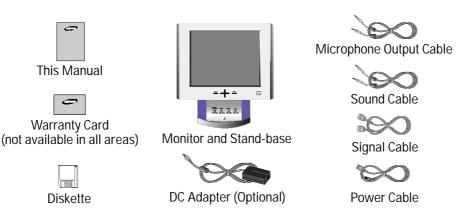

**Note**: You can connect the LCD monitor to a Macintosh computer using an optional adapter. For the optional adapter, please contact your LCD monitor dealer.

ii

## **Table of Contents**

| Precautions                 | 2  |
|-----------------------------|----|
| Overview of LCD Monitor     | 3  |
| Frontview                   | 3  |
| Rearview                    | 4  |
| Installation                | 5  |
| Connecting Your LCD Monitor | 5  |
| Adjusting Your LCD Monitor  | 6  |
| Screen Image Adjustment     | 6  |
| Automatic Adjustment        | 7  |
| Manual Adjustments          | 8  |
| Non-OSD Controls            | 12 |
| Audio Controls              | 13 |
| Audio Adjustment            | 13 |
| Power Saver                 | 14 |
| Troubleshooting             | 15 |
| Appendix                    | 18 |
| Electrical Specifications   | 18 |
| Mechanical Specifications   | 19 |
| Pin Assignments             | 20 |
| Display Modes Timing Chart  | 21 |

# English

## Precautions

Please read and follow these instructions when connecting and using your LCD monitor.

**Do not touch the surface of the LCD monitor panel with objects having sharp tips or edges.** Although the surface of the TFT-LCD monitor has been coated to have scratch resistance, touching the surface with sharp objects can damage the panel.

### Do not press hard or allow heavy objects to fall onto the sur face of the LCD monitor.

### Keep the LCD monitor away from direct sunlight and other heat sources.

Setting up the LCD monitor under direct sunlight can significantly decrease the contrast and increase glare. Also, if the ambient temperature is out of the guaranteed operation specification, the panel can show residual images that will overlap other images. This ghost-like residual image will gradually disappear as time passes, but for some extreme cases this residual image means that the LCD panel has been permanently damaged.

## When you set up the LCD monitor, allow enough r oom for ventilation ar ound the back of the LCD monitor cabinet.

The LCD monitor has guaranteed operation temperature specifications. Reserving ample space for ventilation and not blocking the ventilation holes on the back of the monitor is essential for the safe and stable operation of the LCD monitor.

### Use the enclosed power cord and optional adapter.

The enclosed power cord and optional adapter are specifically designed for the LCD monitor you just purchased. Connecting a different power cord and adapter can cause a fire or equipment damage.

### Keep liquids away fr om the LCD monitor.

Although the LCD panel is especially coated to protect it from scratches, dust and moisture, it is not waterproof. Spillage onto the LCD panel or cabinet can result in electric shock and/or permanent equipment damage. When you spill liquid on the cabinet, unplug the LCD monitor immediately and have it checked by a qualified technician.

### Do not use any strong solvents or abrasive cleansers to clean the LCD panel.

The use of any strong solvents or abrasive cleansers can damage the very thin coating layer. This coating improves the screen quality of the LCD monitor. Use a soft cloth to protect the surface of the LCD monitor when removing dust or any stains.

### **Overview of LCD Monitor**

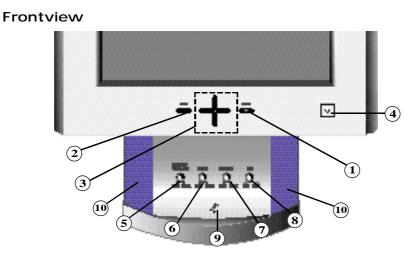

English

### **Screen Controls**

- Menu [+] button. Use this button to activate the on-screen display or to enter a selection in the on-screen display.
- 2. Exit button. Use this button to exit the on-screen display.
- 3. Up [s ] / Down [t ] and –/+ buttons.

Use these buttons to choose or adjust items in the on-screen display.

### 4. Power button and Indicator.

Use this button to turn the monitor On and Off. The indicator light in the middle of the button glows green during normal operation and glows amber while the monitor is in the power saving mode or if the signal cable is disconnected.

### Audio Controls

### 5. Audio On/Off and Volume.

Use this button to turn the sound On and Off and to control the sound volume.

- 6. Bass. Use this button to adjust the volume of the low sounds.
- 7. Treble. Use this button to adjust the volume of the high sounds.
- 8. Microphone On/Off. Use this button to turn the internal microphone On or Off.
- 9. Microphone. Picks up sound and sends it to the sound card in your PC.
- 10. Amplified Ster eo Speakes

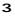

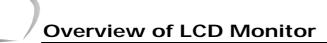

### Rearview

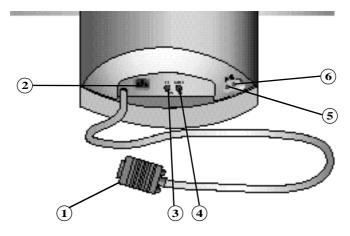

### 1. Signal cable.

Connect your signal cable to the port of video card in the PC.

### 2. Power port.

Connect the power cable here.

### 3. Microphone out port.

Connect a cable here to send sound from the monitor's microphone to the computer's sound card.

4. Audio in port. Connect a cable here to bring in sound from your computer's sound card.

### 5. External microphone jack.

Connect an external microphone here. Using an external microphone automatically disconnects the monitor's internal microphone.

### 6. Headphone jack.

Connect headphones here. When you connect headphones, the monitor's speakers are turned off.

### Installation

Before connecting the LCD monitor to your computer, make sure that your computer supports the video mode supported by the LCD monitor. If the video mode, at the time of installation, is not one supported by the LCD monitor, the LCD monitor may not display the image as it is intended.

### **Connecting Your LCD Monitor**

- 1. Be sure that the power switches of both the Computer and the LCD monitor are OFF.
- 2. If you are using a Macintosh computer, connect the other end of the signal cable to a Macintosh adapter. (The adapter is not included with your monitor. Contact your dealer for more information.) If you are using a standard PC and graphics board, skip to step 5.
- 3. Follow the instructions included with your Macintosh-to-PC adapter to set the configurations on your adapter, if necessory.
- Connect the signal cable to the video port on the back of your computer. This port might be directly attached to your computer, or it might be part of a video board, video card, or graphics card.
- 5. Connect the power cable for the LCD monitor to the back of your monitor.
- 6. Follow the directions that came with your sound card or your computer to connect the monitor's speakers and microphone.
- 7. Plug the computer and monitor power cables into a nearby outlet.
- Turn your computer and monitor on. If your monitor displays an image, you have successfully installed the monitor. If the monitor does not display an image, check all the connections and follow the troubleshooting guide beginning on page 15.
- 9. Your LCD monitor is now ready to use, but to get the best image on the LCD monitor, most of the LCD monitor parameters must be fine tuned to work with the video adapter you are using. The following sections will guide you through the step-by-step procedures for adjusting the parameters for your specific needs.

Your LCD monitor uses an On-Screen Display (OSD) which gives you a convenient way to fine tune the quality of the screen image. Six control buttons on the front panel of the LCD monitor are used to operate the OSD menu.

English

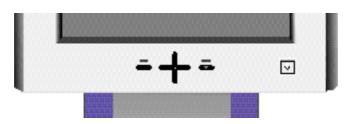

- 1. The MENU button turns on the menu and activates the highlighted function.
- 2. Push the EXIT button to stop and close the OSD.
- 3. Use the **s** and **t** buttons to move between the function menus, and use the and + buttons to make adjustments to the selected function option.

Your LCD monitor also provides audio controls located on the front of the stand. The audio controls are described starting on page 13.

### Screen Image Adjustment

### Tip 1:

The LCD monitor needs time to become thermally stable the first time you turn it on each day. Thus, to achieve more accurate adjustments for parameters, allow the LCD monitor to warm up (be On) for at least 20 minutes before making any screen adjustments.

### Tip 2:

The image on the LCD monitor is viewed best when the monitor is placed just below eye level. Please tilt the monitor screen for your viewing comfort.

### Tip 3:

The accompanying installation diskette with the label "Screen Manager" contains utilities that are useful when making screen adjustments. Install and run the Screen Manager and read the "readme.txt" file before you make adjustments.

**Caution:** Do not push and hold in for more than 3 seconds any control button on the front panel of the monitor. Doing so may activate a special function that replaces the parameters with the factory preset values.

### Automatic Adjustment

Your LCD monitor is designed to interface with the standard analog Red, Green and Blue video signals from a PC or graphics video board. The video signal from a PC is converted to a digital signal through an Analog-to-Digital Converter (ADC). To make the proper conversion for accurate image performance, the LCD monitor must generate exactly the same pixel clock rate and must synchronize it with the clock signal coming from the PC. When the clocks are not correctly matched, some vertical and horizontal distortion may appear on the screen.

Using the Automatic Adjustment function, you can get a more stable image. Your LCD monitor can automatically set most adjustment parameters: Video Gain, Frequency, Fine, and Position using the OSD Auto Adjustment function. Even though you can set most image adjustments automatically, distortion or noise may remain depending on the video board performance. Thus, after using the Auto Adjustment function, we recommend that you readjust the function settings to get the very best picture possible.

**Caution:** Use only the Samsung provided software and the OSD to make parameter adjust ments. Software available from other vendors will not work properly with this LCD monitor and may damage the monitor.

### Procedure

- Turn on your PC in accordance with its instructions and push the Power button on the front of your LCD monitor.
- 2. Install the Screen Manager utility program into your PC system in accordance with the "readme.txt" file.
- 3. Run the Screen Manager utility program by clicking the icon, and follow the instructions.
- 4. Use the t button to move down and to highlight the ► icon and see the Auto/Reset menu, then push the MENU button again.
- 5. If Auto Adjustment is not highlighted, use the **s** button to highlight it and push the **MENU** button again.

### Quick Step : Push the + button twice to start the Auto Adjustment Function.

- 6. Push the + button to activate the Auto Adjustment function.
- 7. If you notice horizontal or vertical lines flickering on your scr een, use the Coarse and Fine functions found on the Image Lock menu to reduce or eliminate these lines.
- 8. If the display area is not centered on the screen, use the Position menu to move the display area horizontally and/or vertically on the screen.
- 9. Use the Brightness and Contrast menus to adjust the screen for your eye comfort.
- 10. Make any other desired adjustments using the OSD menus and the directions found in the following sections.
- 11. We suggest that you lock the OSD menu system when you have your LCD monitor properly adjusted.
- 12. Exit the OSD menu system by pushing the EXIT button 1 or 2 times until the OSD menu disappears.

Caution: After the OSD disappears, do not continue holding in the EXIT button. If you do, the OSD may reset to the original factory settings and you will need to make your adjust ments again.

English

### Manual Adjustments

When making adjustments to the way your LCD monitor displays an image, we recommend that you use the test pattern provided by the SyncMaster Screen Manager. If your computer operating system cannot run this utility program, display a checkerboard pattern on the screen. For Macintosh users, you can display a checkerboard pattern using the General Controls from the Macintosh Control Panel menu.

The information provided below describes the OSD menu options in the order that they appear on the OSD. When you first install your monitor, we recommend that you first use the Automatic Adjustment procedure as outlined above before making other adjustments. The numbers shown along the right side of the Brightness, Contrast, Image Lock, Position, Color Control and Menu Position OSD windows represent arbitrary values for reference only.

| OSD Icon                    | Function   | Effect of Button                                                                                                    |            |
|-----------------------------|------------|----------------------------------------------------------------------------------------------------|------------|
| & Menu                      | Name       | _                                                                                                    | +          |
| 52<br>*                     | Brightness | S                                                                                                    | $\bigcirc$ |
| •<br>•<br>•                 | Contrast   | S                                                                                                    | S          |
| * 7120 XAAA<br>* 7120 - 313 | Image Lock | <b>k</b> These functions correct for noise (slig<br>interference) in the video signal from t<br>computer or video board.                                                                                                    |            |
|                             | Fine       | Fine eliminates or limits noise which causes<br>horizontal lines or areas on the screen<br>where the image appears to be unstable and<br>jitters, shimmers or flickers. Use the – and +<br>buttons to adjust away the interference. If<br>you cannot get satisfactory results using the<br>Fine adjustment, get the best results you can<br>with the Coarse adjustment then use Fine<br>again. |            |

| OSD Icon                                                                                      | Function                      | Effect of Button +                                                                                                    |                        |
|-----------------------------------------------------------------------------------------------|-------------------------------|----------------------------------------------------------------------------------------------------|------------------------|
| & Menu                                                                                        | Name                          |                                                                                                    |                        |
|                                                                                               | Coarse                        | Coarse eliminates or limits noise which<br>causes vertical lines or areas on the screer<br>where the image appears to be unstable and<br>jitters, shimmers or flickers. This function<br>slightly changes the width of the display<br>image. Use the H-Position function on the<br>Position menu to center the display image or<br>the screen. |                        |
|                                                                                               | <b>Position</b><br>H-Position | S                                                                                                    | S                      |
|                                                                                               | V-Position                    | S                                                                                                    | S                      |
| # made 1<br>ands 2<br>ands 3<br>#0<br>0<br>10<br>10<br>10<br>10<br>10<br>10<br>10<br>10<br>10 | Color<br>Temperature          | Color temperature changes the color coor<br>nates to make the colors appear more wa<br>(red) or cool (blue) or to use the LCD natu<br>characteristics. Select the mode you f<br>most comfortable using then fine tune t<br>colors using the Color Control menu.                                                                                |                        |
|                                                                                               | Mode 1                        | Colors appear with the LCD panel's natural characteristics.                                                                                                    |                        |
|                                                                                               | Mode 2                        | Colors appear more co                                                                                                    | ol with a bluish cast  |
|                                                                                               | Mode 3                        | Colors appear more wa                                                                                                    | rm with a reddish cast |
|                                                                                               | Color Control                 | After selecting a Color Temperature mode<br>you can adjust the hue that the screen dis<br>plays for red, green and blue.                                                                                                    |                        |
|                                                                                               | Red                           | Decrease redness                                                                                                    | Increase redness       |
|                                                                                               | Green                         | Decrease greenness                                                                                                    | Increase greenness     |
|                                                                                               | Blue                          | Decrease blueness                                                                                                    | Increase blueness      |

English

| OSD Icon              | Function        | Effect of Button                                                                                                    |                                                                                                    |
|-----------------------|-----------------|----------------------------------------------------------------------------------------------------|----------------------------------------------------------------------------------------------------|
| & Menu                | Name            | _                                                                                                    | +                                                                                                    |
| To Take               | Auto / Reset    | See page 7 for a con<br>the Automatic Adjustm<br>two Reset functions t<br>settings to their origin<br>tings.                                                                                                    | nent function. Use the orestore the screer                                                                                                    |
| BE 30 344<br>10 - •   | Auto Adjustment | No                                                                                                    | Yes                                                                                                    |
| Commercial Commercial | Geometry        | No                                                                                                    | Yes                                                                                                    |
|                       | Reset           | Resets the Position and                                                                                                    | Zoom functions.                                                                                                    |
|                       | Color Reset     | No                                                                                                    | Yes                                                                                                    |
|                       | COIOI Reset     | Resets the Brightness,<br>Control functions.                                                                                                    | Contrast and Color                                                                                                    |
|                       | Image Size      | Move highlight left                                                                                                    | Move highlight right                                                                                                    |
|                       | Zoom            | Scales the contents of the entire display area to 1, 2, 4, and 8 times the normal size.                                                                                                    |                                                                                                    |
|                       | Display Size    | Normal                                                                                                    | Expand                                                                                                    |
|                       |                 | If your computer or vi<br>signal rate and res<br>1024x768, this LCD mo<br>ing processor which ca<br>to 1024x768. If the sign<br>(1024x768) you will se<br>Expand. This means th<br>available because the<br>its largest size. | olution lower than<br>nitor provides a scal<br>an expand the rate up<br>al rate is already XGA<br>ee "(Disable)" below<br>at this function is no<br>screen is already a |

| OSD Icon | Function                                                          | Effect of                                                                                                    | Button                                                                |
|----------|-------------------------------------------------------------------|----------------------------------------------------------------------------------------------------|-----------------------------------------------------------------------|
| & Menu   | Name                                                              | _                                                                                                    | +                                                                     |
|          | Miscellaneous                                                     | This menu offers functi<br>useful, but will proba<br>initially setting up your l                                                         | ably use only when                                                    |
|          | Language<br>English<br>Deutsch<br>Español<br>Français<br>Italiano | Use the <b>s</b> and <b>t</b> but<br>the five languages to u<br>language you choose<br>guage that the OSD dis<br>on any software running | use for the OSD. The affects only the lan-<br>plays. It has no effect |
|          | Menu Position                                                     | This function allows you<br>where the OSD menu di<br>screen.<br>The default location is i<br>screen.                                     | splays on your                                                        |
|          | H-Position                                                        |                                                                                                    |                                                                       |
|          | V-Position                                                        |                                                                                                    |                                                                       |
|          | Menu Display<br>Time                                              | This function defines h<br>stay active, after you s<br>tons. Use the – and<br>between 5, 10, 20, and 2                                   | top pushing any but-<br>+ buttons to select                           |

# English

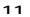

| OSD Icon | Function     | Effect of Button                                                                                |                         |
|----------|--------------|-------------------------------------------------------------------------------------------------|-------------------------|
| & Menu   | Name         | _                                                                                               | +                       |
|          | Display Mode | This is an information o<br>shows the frequency a<br>LCD monitor is receivin<br>or video board. | nd resolution that your |

### Non-OSD Controls

### OSD Locking

You can lock the OSD controls to protect your settings from accidental or unwanted changes by pushing and holding in the **MENU** button for 5 seconds.

The OSD will open then close automatically. When you open the OSD again, "Locked" will appear along the bottom of most menus and you cannot change any controls except Brightness and Contrast. To unlock the OSD, push and hold in the MENU button for 5 seconds again.

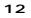

### **Audio Controls**

Your LCD monitor provides four audio control buttons located on the front of the stand.

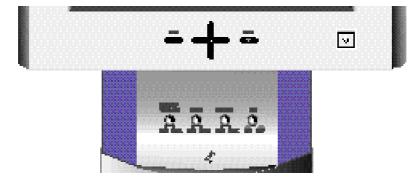

### Audio Adjustments

To access the On/Off, Volume, Bass and Treble functions, push the appropriate blue control button until it pops out, then turn it to the right or left to adjust the function.

| Function Name    | Effect of Control Movement |                      |
|------------------|----------------------------|----------------------|
| Function Name    | Left                       | Right                |
| Audio On/Off and | Off                        | On                   |
| Volume           | Decrease volume            | Increase volume      |
| Bass             | Decrease low sounds        | Increase low sounds  |
| Treble           | Decrease high sounds       | Increase high sounds |

Your LCD monitor includes an internal microphone which you can turn On or Off using the rightmost control of the Audio controls.

| Function Name     | Effect of Control Movement In Out |     |
|-------------------|-----------------------------------|-----|
| FUNCTION NAME     |                                   |     |
| Microphone On/Off | On                                | Off |

### **Power Saver**

This monitor has a built-in power management system called PowerSaver. This system saves energy by switching your monitor into an off mode when it has not been used for a certain amount of time.

This system operates with a VESA DPMS compliant video card installed in your computer. You use a software utility installed on your computer to set up this feature. See the table below for details.

|                                           |                                                                          | Power-Saving                  | Function Mode EPA/N                  | UTEK                                 |
|-------------------------------------------|--------------------------------------------------------------------------|-------------------------------|--------------------------------------|--------------------------------------|
| State                                     | Normal operation                                                         | Standby<br>mode               | Suspend mode/<br>Position A1         | Power-off mode/<br>Position A2       |
| Horizontal Sync<br>Vertical Sync<br>Video | Active<br>Active<br>Active                                               | Inactive<br>Active<br>Blanked | Active<br>Inactive<br>Blanked        | Inactive<br>Inactive<br>Blanked      |
| Power Indicator                           | Green                                                                    | Amber                         | Amber Blinking<br>(0.5 Sec,Interval) | Amber Blinking<br>(1.0 Sec,Interval) |
| Power<br>Consumption                      | 320TFT : 40W(max.)<br>30W(nominal)<br>520TFT : 45W(max.)<br>35W(nominal) | Less than 5 W                 | Less than 5 W                        | Less than 5 W                        |

NOTE: This monitor automatically returns to normal operation when horizontal and vertical sync return. This occurs when you move the computer's mouse or press a key on the keyboard.

This monitor is EPA Energy Star compliant and NUTEK compliant when used with a computer equipped with VESA DPMS functionality. If your computer system cannot support a display power management function, you can purchase an optional DPMS software program to enable the power saving function. Please contact Samsung or your dealer for more information.

For energy conservation, turn your monitor OFF when it is not needed, or when leaving it unattended for long periods.

### Troubleshooting

If you have a problem setting up or using your LCD monitor, you may be able to solve it yourself. Before contacting customer service, try the suggested actions that are appropriate to your problem.

### Image Problems

| Problem                                                                | Suggested Action                                                                                                    | Reference                                                                                                    |
|------------------------------------------------------------------------|----------------------------------------------------------------------------------------------------|----------------------------------------------------------------------------------------------------|
| Screen is blank and power indicator is off.                            | • Ensure that the power cord is firmly connected and the LCD monitor is On.                                                                                                    | Installation, page 5                                                                                                    |
| "Check Signal Cable"<br>appears on screen.                             | <ul> <li>Ensure that the signal cable is firmly connected to the PC or video board.</li> <li>Ensure that the PC is turned On.</li> </ul>                                                    | Installation, page 5                                                                                                    |
| The image is too light or too<br>dark                                  | <ul> <li>Adjust the Brightness and<br/>Contrast.</li> </ul>                                                                                                    | Brightness, page 8<br>Contrast, page 8                                                                                                    |
| Horizontal bars appear to flicker, jitter or shimmer on the image.     | Adjust the Fine function.                                                                                                    | Image Lock, Fine, page 8                                                                                                    |
| Vertical bars appear to flicker,<br>jitter or shimmer on the<br>image. | <ul> <li>Adjust the Coarse function<br/>and then adjust the Fine<br/>function.</li> </ul>                                                                                                   | Image Lock, Coarse, page 9<br>Image Lock, Fine, page 8                                                                                           |
| Image is not stable and may appear to vibrate.                         | <ul> <li>Check that the display resolution and frequency from your PC or video board is an available mode for your LCD monitor.</li> <li>If the setting is not correct, monitor.</li> </ul> | Misc., Display Mode, page 12<br>Display Modes Timing Chart,<br>page 21<br>On your computer: Display<br>Settings.<br>For Windows 95 or later, use |
|                                                                        | use your computer utility<br>program to change the dis-<br>play settings.                                                                                                    | "Start", "Settings", "Control<br>Panel", "Display", and<br>"Settings".                                                                           |
|                                                                        | <b>Note:</b> Your LCD monitor supports the multiscan display function within the following frequency domain:                                                                                |                                                                                                    |
|                                                                        | Horizontal frequency:<br>Vertical frequency:<br>Maximum refresh rate:                                                                                                    | 30 kHz - 61 kHz<br>50 Hz - 75 Hz<br>1024 x 768 @ 75 Hz                                                                                           |

English

| Problem                                                           | Suggested Action                                                                     | Reference                                                    |
|-------------------------------------------------------------------|--------------------------------------------------------------------------------------|--------------------------------------------------------------|
| Image is too small using the VGA and SVGA resolution.             | Use the Expand function to stretch the image to 1024x768.                            | Image Size, Expand, page 10                                  |
| Image is too big and extends<br>beyond the edge of the<br>screen. | <ul> <li>Disable or adjust the<br/>Zoom-in function as appro-<br/>priate.</li> </ul> | Image Size, Zoom, page 10                                    |
| Image is not centered on the screen.                              | <ul> <li>Adjust the image horizontal<br/>and vertical position.</li> </ul>           | Position, H-Position, page 9<br>Position, V-Position, page 9 |

### Audio Problems

| Problem                 | Suggested Action                                                                                                    | Reference                                                             |
|-------------------------|----------------------------------------------------------------------------------------------------|-----------------------------------------------------------------------|
| No sound.               | • Ensure that the audio cable<br>is firmly connected to both<br>the audio-in port on your<br>LCD monitor and to the<br>audio-out port on your<br>sound card or computer. | Installation, page 5                                                  |
|                         | <ul> <li>Rotate the Audio On/Off<br/>and Volume control to the<br/>right to turn it on and raise<br/>the volume.</li> </ul>                                              | Audio Controls, page 13                                               |
| Sound level is too low. | <ul> <li>Rotate the Audio On/Off<br/>and Volume control to the<br/>right to raise the volume.</li> </ul>                                                                 | Audio Controls, page 13                                               |
|                         | • If the volume is still too low<br>after turning the control to<br>its maximum, check the<br>volume control on the com-<br>puter sound card or soft-<br>ware program.   | Refer to your computer,<br>sound card or software docu-<br>mentation. |

| Problem                                       | Suggested Action                                                                                                    | Reference                                  |
|-----------------------------------------------|----------------------------------------------------------------------------------------------------|--------------------------------------------|
| Howling effect occurs.                        | <ul> <li>Decrease the volume<br/>slightly.</li> <li>If you are using an external<br/>microphone, move it away<br/>from the speakers and<br/>adjust the volume level.</li> </ul> | Audio Controls, page 13                    |
| Sound is too high pitched or too low pitched. | Adjust the Treble and Bass as appropriate.                                                                                                    | Audio Controls, page 13                    |
| Microphone is not working.                    | Check the microphone cable connection.                                                                                                    | Installation, page 5                       |
|                                               | • Your sound card must be<br>compatible with an inter-<br>nal, embedded micro-<br>phone. If it is not, use the<br>microphone that came with<br>your computer or sound<br>card.  | Your computer or sound card documentation. |

English

| Electrical Specifications                                                   |                                                                                                    |                                                                     |
|-----------------------------------------------------------------------------|----------------------------------------------------------------------------------------------------|---------------------------------------------------------------------|
| .CD Panel Size:<br>Display area:                                            | <b>SyncMaster 320TFT</b><br>13.3" diagonal<br>270.3 (H) x 207.8 (V)                                                                                                    | <b>SyncMaster 520TFT</b><br>15.0" diagonal<br>304.1 (H) x 228.1 (V) |
| Type:<br>Pixel pitch:<br>Viewing angle:<br>Synchronization (Scan Frequency) | Amorphous silicon TFT LCD (Liquid Crystal Display)<br>0.264 (H) x 0.264 (V) 0.297 (H) x 0.297 (V)<br>55/55/60/60 (U/D/L/R) (degrees)                                      |                                                                     |
| Horizontal:<br>Vertical:                                                    | 30 -61kHz (Automatic scanning)<br>50-75Hz(Automatic scanning)<br>(1024x768 is upto 75Hz)                                                                                  |                                                                     |
| Display Colors:                                                             | 16.7 Million colors                                                                                                    |                                                                     |
| Display Resolution                                                          |                                                                                                    |                                                                     |
| Optimum mode:<br>Native mode:<br>Expand mode:                               | 1024 dots x 768 lines<br>640 x 480, 800 x 600, 832 x 624<br>640 x 480 -> 1024 x 768<br>800 x 600 -> 1024 x 768<br>832 x 624 -> 1024 x 768 (Maci<br>1024 x768-> 1024 x 768 |                                                                     |
| Maximum Input Pixel Clock:                                                  | 80MHz at 1024x768@75Hz                                                                                                    |                                                                     |
| nput Signal<br>Sync:                                                        | H/V Separate, TTL, Positive or Negative<br>H/V Composite, TTL, Positive or Negative                                                                                       |                                                                     |
| Video signal:<br>Signal Cable:                                              | Sync-On-Green 0.3 Vp-p, Negative<br>0.714Vp-p@75 ohm, Positive<br>26 pin MDR connector (monitor) to 15 pin d-sub (PC)                                                     |                                                                     |
| Power Supply:                                                               | AC 100-240 Volt ± 10%, 60Hz                                                                                                    | /50Hz ± 3Hz                                                         |
|                                                                             |                                                                                                    |                                                                     |
| Power Consumption<br>Normal:                                                | 30 Watt (without audio)                                                                                                    | 35 Watt (without audio)                                             |

## Appendix

| Mechanical Specifications                                                                                           |                                                                                                    |                                                     |  |
|----------------------------------------------------------------------------------------------------|----------------------------------------------------------------------------------------------------|-----------------------------------------------------|--|
|                                                                                                    | SyncMaster 320TFT                                                                                                    | SyncMaster 520TFT                                   |  |
| Dimension<br>Unit (WxHxD):<br>Carton (WxHxD):                                                                       |                                                                                                    | 404.0 x 419.0 x 196.0mm<br>475.0 x 510.0 x 282.0 mm |  |
| Weight<br>Unit:<br>Carton:                                                                                          | 6.4Kg<br>8.0Kg                                                                                                    | 7.5Kg<br>9.5Kg                                      |  |
| Environmental Considerations<br>Operating Temperature:<br>Operating Humidity:                                       | 50° F to 104° F (10° C to 40° C)<br>10% to 80%                                                                                                    |                                                     |  |
| Storage Temperature:<br>Storage Humidity:                                                                           |                                                                                                    |                                                     |  |
| Audio Characteristics<br>Built-in Microphone:<br>Audio Input:<br>Sound Output:<br>Frequency Response:<br>Headphone: | High Sensitivity Condenser Microphone (mono)<br>Left/Right Stereo Phone Jack, 0.5Vrms<br>1.0W (left) + 1.0W (right)/THD 1% at 4ohm<br>80Hz - 20KHz (at -3dB)<br>Max 50mW output (3.5-pi jack) |                                                     |  |

English

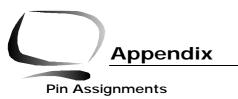

1. 15pin-26pin D-sub connector (slim-type), 15-pin side

| Pin | Separate H/V       | Composite H/V Sync-on-gree |                    |  |
|-----|--------------------|----------------------------|--------------------|--|
| 1   | Red                | Red                        | Red                |  |
| 2   | Green              | Green                      | Green + H/V Sync   |  |
| 3   | Blue               | Blue                       | Blue               |  |
| 4   | GND                | GND                        | GND                |  |
| 5   | GND (DDC Return)   | GND (DDC Return)           | GND (DDC Return)   |  |
| 6   | GND-Red            | GND-Red                    | GND-Red            |  |
| 7   | GND-Green          | GND-Green                  | GND-Green          |  |
| 8   | GND-Blue           | GND-Blue                   | GND-Blue           |  |
| 9   | No Connection      | No Connection              | Not used           |  |
| 10  | GND-Sync/Self Test | GND-Sync/Self Test         | GND-Sync/Self Test |  |
| 11  | GND                | GND                        | GND                |  |
| 12  | DDC Data           | DDC Data                   | DDC Data           |  |
| 13  | Horizontal Sync    | H/V Sync                   | Not used           |  |
| 14  | Vertical Sync      | Not used                   | Not used           |  |
| 15  | DDC Clock          | DDC Clock                  | DDC Clock          |  |

2. 15pin-26pin D-sub connector (slim-type), 26-pin side

| Pin       | Separate H/V       | Composite H/V      | Sync-on-green      |  |
|-----------|--------------------|--------------------|--------------------|--|
| 1         | Red                | Red                | Red                |  |
| 2         | Green              | Green              | Green + H/V Sync   |  |
| 3         | Blue               | Blue               | Blue               |  |
| 4         | GND                | GND                | GND                |  |
| 5         | GND (DDC Return)   | GND (DDC Return)   | GND (DDC Return)   |  |
| 6         | GND-Red            | GND-Red            | GND-Red            |  |
| 7         | GND-Green          | GND-Green          | GND-Green          |  |
| 8         | GND-Blue           | GND-Blue           | GND-Blue           |  |
| 9         | No Connection      | No Connection      | Not used           |  |
| 10        | GND-Sync/Self Test | GND-Sync/Self Test | GND-Sync/Self Test |  |
| 11        | GND                | GND                | GND                |  |
| 12        | DDC Data           | DDC Data           | DDC Data           |  |
| 13        | Horizontal Sync    | H/V Sync           | Not used           |  |
| 14        | Vertical Sync      | Not used           | Not used           |  |
| 15        | DDC Clock          | DDC Clock          | DDC Clock          |  |
| 16~<br>26 | GND                | GND                | GND                |  |

## Appendix

### Display Modes Timing Chart (Factory preset Modes)

| No.                                                   | Display mode                                                                                                    | Horizontal<br>Frequency                                                                                                    | Vertical<br>Frequency                                                                                                  | Pixel Clock                                                                                                    | Sync Polarity<br>(horiz./vert.)                                                                           |
|-------------------------------------------------------|----------------------------------------------------------------------------------------------------|----------------------------------------------------------------------------------------------------|----------------------------------------------------------------------------------------------------|----------------------------------------------------------------------------------------------------|----------------------------------------------------------------------------------------------------|
| 1<br>2<br>3<br>4<br>5<br>6<br>7<br>8<br>9<br>10<br>11 | VGA, 640x350<br>VGA, 720x400<br>VGA, 640x480<br>VGA, 640x480<br>Mac, 640x480<br>SVGA, 800x600<br>SVGA, 800x600<br>SVGA, 800x600<br>Mac, 832x624<br>XGA, 1024x768<br>XGA, 1024x768 | 31.47kHz<br>31.47kHz<br>31.47kHz<br>37.50kHz<br>35.00kHz<br>35.16kHz<br>37.88kHz<br>46.87kHz<br>49.73kHz<br>48.36kHz<br>56.48kHz | 70.00Hz<br>70.00Hz<br>60.00Hz<br>75.00Hz<br>66.667Hz<br>56.20Hz<br>60.30Hz<br>75.00Hz<br>75.00Hz<br>60.00Hz<br>70.00Hz | 25.175MHz<br>28.322MHz<br>25.175MHz<br>31.500MHz<br>30.240MHz<br>36.000MHz<br>40.000MHz<br>49.500MHz<br>57.250MHz<br>65.000MHz<br>75.000MHz | +/-<br>-/+<br>+,-/+,-<br>+,-/+,-<br>-/-<br>+,-/+,-<br>+,-/+,-<br>+,-/+,-<br>+,-/+,-<br>+,-/+,-<br>+,-/+,- |
| 12                                                    | XGA, 1024x768                                                                                                    | 60.02kHz                                                                                                    | 75.00Hz                                                                                                    | 78.750MHz                                                                                                    | +,-/+,-                                                                                                   |

## English

### FCC Information

### **User Instructions**

The Federal Communications Commission Radio Frequency Interference Statement includes the following warning:

NOTE: This equipment has been tested and found to comply with the limits for a Class B digital device, pursuant to Part 15 of the FCC Rules. These limits are designed to provide reasonable protection against harmful interference in a residential installation. This equipment generates, uses, and can radiate radio frequency energy and, if not installed and used in accordance with the instructions, may cause harmful interference to radio communications. However, there is no guarantee that interference will not occur in a particular installation.

If this equipment does cause harmful interference to radio or television receptions, which can be determined by turning the equipment off and on, the user is encouraged to try to correct the interference by one or more of the following measures:

- · Reorient or relocate the receiving antenna.
- Increase the separation between the equipment and receiver.
- Connect the equipment into an outlet on a circuit different from that to which the receiver is connected.
- Consult the dealer or an experienced radio/TV technician for help.

#### **User Information**

Changes or modifications not expressly approved by the party responsible for compliance could void the user's authority to operate the equipment.

If necessary, consult your dealer or an experienced radio/television technician for additional suggestions. You may find the booklet called How to Identify and Resolve Radio/TV Interference Problems helpful. This booklet was prepared by the Federal Communications Commission. It is available from the U.S. Government Printing Office, Washington, DC 20402, Stock Number 004-000-00345-4.

### Warning

User must use shielded signal interface cables to maintain FCC compliance for the product.

### Declaration of conformity for products Marked with FCC Logo

This device complies with Part 15 of the FCC Rules. Operation is subject to the following two conditions: (1) this device may not cause harmful interference, and (2) this device must accept any interference received, including interference that may cause undesired operation.

The party responsible for product compliance:

SAMSUNG ELECTRONICS CO., LTD QA Lab of Samsung America

85 West Tasman Drive San Jose, CA 95134 USA Tel) 408-544-5124 Fax) 408-544-5191

Provided with this monitor is a detachable power supply cord with IEC320 style terminations. It may be suitable for connection to any UL Listed personal computer with similar configuration. Before making the connection, make sure the voltage rating of the computer convenience outlet is the same as the monitor and that the ampere rating of the computer convenience outlet is equal to or exceeds the monitor voltage rating.

For 120 Volt applications, use only UL Listed detachable power cord with NEMA configuration 5-15P type (parallel blades) plug cap. For 240 Volt applications use only UL Listed Detachable power supply cord with NEMA configuration 6015P type (tandem blades) plug cap.

#### IC Compliance Notice

This Class B digital apparatus meets all requirements of the Canadian Interference-Causing Equipment Regulations of ICES-003.

Cet appareil numérique de classe B respecte toutes les exigences du Règlement ICES-003 sur les équipements produisant des interférences au Canada.

### **MPR II Compliance**

This monitor complies with SWEDAC (MPR II) recommendations for reduced electric and magnetic fields.

#### **European Notice**

Products with the CE Marking comply with both the EMC Directive (89/336/EEC), (92/31/EEC), (93/68/EEC) and the Low Voltage Directive (73/23/EEC) issued by the Commission of the European Community. Compliance with these directives implies conformity to the following European Norms:

- EN55022 (CISPR 22) Radio Frequency Interference
- EN50082-1 : 1992 Electromagnetic Immunity
- EN60555-2 (IEC555-2) Power Line Harmonics
- EN60555-3 (IEC555-3) Voltage Fluctuations
- EN60950 (IEC950) Product Safety.

### U.S.A. :

Samsung Electronics America (SEA) One Samsung Place Ledgewood, NJ 07852 Tel. : 1-800-SAMSUNG (1-800-726-7864) Fax-on-Demand for product information : 1-800-229-2239

### CANADA : Samsung Electronics Canada Inc. 7037 Financial Drive Mississauga, Ontario L5N 6R3 Tel. : 1-800-SAMSUNG (1-800-726-7864) Fax. : (905) 542-1199

GERMANY : Samsung Electronics GmbH Samsung-Haus Am Kronberger Hang 6/65824 Schwalbach/Ts. Tel. : 06196-66-1134 Fax. : 06196-66-1133

AUSTRALIA : Samsung Electronics Australia Pty Ltd. Unit G, 10-16 South Street, Rydalmere, N.S.W. 2116 P.O. BOX 368 Tel. : (02) 638 5200

ITALIA : Samsung Electronics Italia SpA Via C. Donat Cattin, 5-20063 Cernusco sul Naviglio (Mi) Tel. : 167-010740

### PANAMA :

Servicios Samsung (Zona Libre), S.A. 50 and 61 Streets Sta, Cecilia Bdl. Don Camilo, Panama City Tel. : (507) 264-0195 or 269-5571 Fax : (507) 269-5568

### ESPAÑA :

Samsung Electrónics Comercial Ibérica, S.A. Ciencies, 55-65 (Polígono Pedrosa) 08908 Hospitalet de Llobregat (Barcelona) Tel. : (93) 261 67 00 Fax. : (93) 261 67 50

UK :

Samsung Electronics (UK) Ltd. Samsung House, 225 Hook Rise South Surbiton, Surrey KT6 7LD Tel. : (0181) 391 0168 Fax. : (0181) 397 9949

<European Service Center & National Service> Stafford Park 12 Telford, Shropshire, TF3 3BJ Tel. : (01952) 292 262 Fax. : (01952) 292 033

### THAILAND : Samsung Service Center 729-729/1 JSP Tower Rachadapisek RD., Bangpongpang, Yannawa, Bangkok 10120 Tel : (662) 2954508-14 Fax : (662) 2954267

SOUTH AFRICA : Samsung Electronics South Africa Somerset Office Park 5 Libertas Road Bryanston, South Africa Tel : (27)-11-463-5678 Fax : (27)-11-463-5215

### BRASIL :

Samsung Eletrônica da Amazonia Ltda. R. Prof. Manoelito de Ornellas, 303-2° Andar Chácara Sto. Antônio • cep : 04719-040 São Paulo • SP Tel. : (011) 541-8500 Fax : (011) 523-3995, 522-0726

"As an **Exerc**y Star<sup>®</sup> Partner, SAMSUNG has determined that this product meets the **Exerc**y STAR<sup>®</sup> guidelines for energy efficiency."

Printed on recyclable paper

CODE NO. : BN68-60002A (Rev. 0.3)